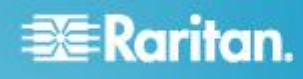

## **CommandCenter Secure Gateway**

#### **Quick Setup Guide for CC-SG Virtual Appliance - No License Server**

This Quick Setup Guide explains how to install and configure the CommandCenter Secure Gateway.

For additional information on any aspect of CommandCenter Secure Gateway, see the CommandCenter Secure Gateway User Guide, which can be downloaded from the Firmware and Documentation section (http://www.raritan.com/support/firmware-and-documentation/) of Raritan's website.

This installation includes new deployments of virtual CC-SG appliance with local licenses, in a configuration without a license server.

Existing users who want to eliminate their license server should first upgrade to 5.3, then follow the instructions beginning at *Get Your License* (on page [2\)](#page-1-0), noting where procedures are different when migrating from served to not-served licenses. You must contact Raritan Technical Support to rehost your CC-SG licenses before you can migrate to the not-served configuration.

#### **Requirements**

- 1. ESX/ESXi 4.1/5.0 to deploy the CommandCenter Secure Gateway virtual appliance
	- Must have a datastore with 40GB minimum available
	- Must have 2GB memory available
	- 2 physical NICs in the server. (ESX/ESXi networking refers to these as "vmnic".)
	- A high availability cluster with access to shared storage is recommended. Fault tolerance may also be used. See CC-SG Administrators Help "Using VMware High Availability or Fault Tolerance with a CC-SG Virtual Appliance". http://www.raritan.com/help/ccsg/v5.3.0/en/#25713
- 2. Client computer running vSphere Client 4.1/5.0
- 3. The virtual appliance .OVF file, which is available at http://www.raritan.com/support/commandcenter-secure-ga teway. See Download Installation Files for details.
	- **CommandCenter Secure Gateway Virtual Appliance** link: You must log in to the Raritan Software License Key Management site to view this link. See Get Your License.

#### **Download Installation Files**

The complete set of installation files is available at http://www.raritan.com/support/CommandCenter-Secure-Gate way/ by accessing the CommandCenter Secure Gateway Virtual Appliance link.

You must log in to the Raritan Software License Key Management to access these files at this link. See Get Your License for details.

If you prefer not to download the .OVF file due to its size, the .OVF file is also shipped to customers on the product DVD.

The installation file is packaged in a .ZIP file. The <release number> part of the filename will contain the actual CC-SG release number.

The vccsg\_rel\_<release number>\_ovf.ZIP file contains:

.OVF file used to deploy the virtual appliance

#### **Install CommandCenter Secure Gateway on VMware ESX/ESXi 4.1/5.0 - not served**

- 1. Connect to the ESX/ESXi 4.1 or 5.0 from your client computer using vSphere 4.1 or 5.0.
- 2. Log in as a user that has permission to create, start, and stop virtual machines.
- 3. Choose File > Deploy OVF Template.
- 4. Select Deploy From File then click Browse to go to the directory where you unzipped the files. Select the .OVF file. Click Next.
- 5. Details about the virtual machine that will be created display. You can change the default name of the virtual machine. Click Next.
- 6. Select the inventory location. Click Next.
- 7. Select the Host where you want to deploy the CommandCenter Secure Gateway. **A host that is part of a high availability cluster is recommended for failover protection.** Click Next.
- 8. If you selected a cluster, select the specific host. Click Next.

# **EXERGRITAIN**

9. Choose the datastore where all files will be stored. Make sure the datastore has 40GB free. Click Next.

Note: Datastore availability is critical for proper and reliable operation. The datastore should be highly available with redundant network access and routine backup.

- 10. Choose the network your CC-SG is being deployed on. Click Next.
- 11. View the summary then click Finish. Wait several minutes while the virtual machine is created.
- 12. Power on the virtual machine.
- 13. Open the Console tab to access the Diagnostic Console of CC-SG.

#### **Log in to Diagnostic Console to Set CC-SG IP Address**

- 1. Log in as *admin/raritan*. Usernames and passwords are case-sensitive.
- 2. You will be prompted to change the local console password.
	- a. Type the default password (*raritan*) again.
	- b. Type and then confirm the new password. The new password must be a strong password consisting of at least eight characters that are a combination of letters and numbers.
- 3. Press CTRL+X when you see the Welcome screen.
- 4. Choose Operation > Network Interfaces > Network Interface Config. The Administrator Console appears.
- 5. In the Configuration field, select DHCP or Static. If you select Static, type a static IP address. If needed, specify DNS servers, netmask, and gateway address.
- 6. Select Save. Wait a few minutes as CC-SG restarts.

**Default CC-SG Settings**

IP Address: 192.168.0.192

Subnet Mask: 255.255.255.0

Username/Password: admin/raritan

#### **Log in to CC-SG**

1. Launch a supported browser and type the URL of the CC-SG: https://<IP address>/admin.

For example, https://192.168.0.192/admin.

Note: The default setting for browser connections is HTTPS/SSL encrypted.

- 2. When the security alert window appears, accept the connection.
- 3. You will be warned if you are using an unsupported Java Runtime Environment version. Follow the prompts to either download the correct version, or continue. The Login window appears.

4. Type the default username (*admin*) and password (*raritan*) and click Login.

The CC-SG Admin Client opens.

#### <span id="page-1-0"></span>**Get Your License**

1. The license administrator designated at time of purchase will receive an email from Raritan Licensing Portal from the email address licensing@raritan.com, with the subject line Thank You for Registering.

**≡ E**Raritan. Know more Manage sm

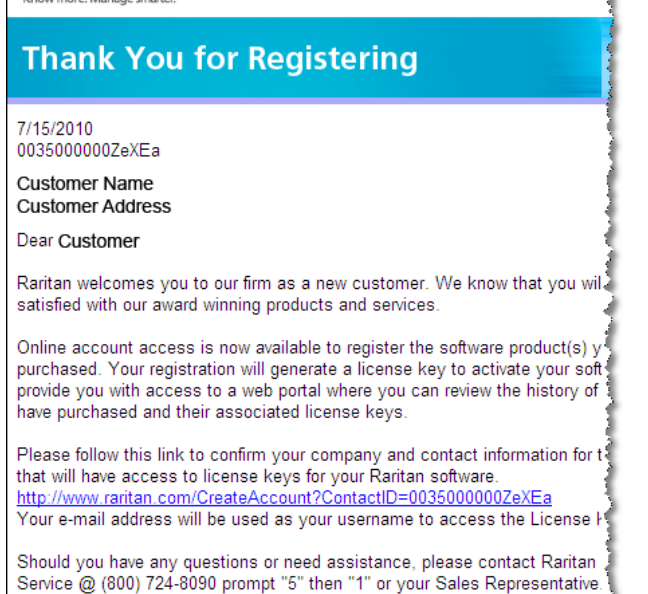

the contract of the company of the company of the contract of the contract of the contract of the contract of 2. Click the link in the email to go to the Software License Key Login page on Raritan's website. Create a user

- account and login. The username is your email address. The licensing account information page opens. Your license files will be available shortly. 3. Check your email for another message from Raritan
- Licensing Portal from the email address licensing@raritan.com, with the subject line Your Raritan Commandcenter SG Software License Key is Available.

## **EXERGritan.**

### **E** Raritan.

### **Thank You for Registering**

7/15/2010 0035000000ZeXEa

Customer Name **Customer Address** 

Dear Customer

This is an important email regarding your recent Raritan CommandCenter Sec purchase. Your Software License Key may now be generated. This License required to activate this Software Product.

You can access that license key(s), as well as review the history of Raritan s products that you have purchased with their associated license keys, at our w here - http://www.raritan.com/licensing.

.<br>19. määrinen valtaa valta kuninkaan kuninkaan oli kaupungi ja pitää

- 4. Click the link in the email to go to the Software License Key Login page on Raritan's website and login with the user account just created.
- 5. Click the Product License tab. The licenses you purchased display in a list. You may have only 1 license, or multiple licenses.
- 6. To get each license, click Create next to the item in the list. If you have more than 1 license, such as a base license of CCSG128-VA and an add-on license of CCL-1024, create the base license first.

Note: If you are migrating from a license server configuration, to not-served configuration, you must get rehosted licenses. You cannot use the old license files. Make sure you create and download the new licenses. If you do not see new licenses listed, contact Raritan Technical Support to request rehosted licenses that will allow you to operate CC-SG in not-served configuration.

- 7. Select New Deployment For Use Without License Server (Non Served).
- 8. Enter the Host ID of the virtual machine where you installed the CC-SG virtual appliance.
	- For new deployments, copy the Host ID from the Administration > License Management page in the Admin Client, in the CC-SG Host ID field at the top of the page.
	- For users migrating from a license server configuration, copy the Host ID from the Status Console. Launch an SSH client, specify the IP address, or IP hostname of the CC-SG virtual machine. Specify 23 for the port. Default SSH port is 22. If you do not change the port to 23, the SSH client accesses the command line interface of CC-SG, not the status console. Click to connect. At the login prompt, type status. Copy the 40 character Host ID. In SSH clients, you may need to copy the whole console page and paste in a text document, then copy the Host ID from there. Leave the status console open to verify status later when installing your new license.
- Sample Host ID: 98A77180737E600FVP9FF1707ED0CE2154CF7FD6
- 9. Click Create License. The details you entered display in a pop-up. Verify that your Host ID is correct.

Warning: Make sure the Host ID is correct! A license created with an incorrect Host ID is not valid and requires Raritan Technical Support's help to fix.

- 10. Click OK. The license file is created.
- 11. Click Download Now and save the license file.

#### **Install and Check Out Your License**

If you are installing and checking out rehosted licenses to eliminate your license server, see *Installing and Checking Out Your License to Eliminate License Server* (on page [3\)](#page-2-0).

- 1. Choose Administration > License Management.
- 2. Click Add License.
- 3. Read the license agreement and scroll down the whole text area, then select the I Agree checkbox.
- 4. Click Browse, then select the base virtual appliance license file. The file name should contain "CCSG128VA".
- 5. Click Open.
- 6. The feature included in the license display in a list. Continue adding license files as needed for other features.
- 7. Select the CCSG128-VA base license then click Check-Out to activate it.
- 8. To activate Add-On licenses, select each license then click Check-Out.

#### <span id="page-2-0"></span>**Installing and Checking Out Your License to Eliminate License Server**

When you add your rehosted licenses to eliminate your license server, and change to not-served mode, all previously installed license files are removed. CC-SG must restart to switch to not-served mode.

- 1. Choose Administration > License Management.
- 2. Click Add License.
- 3. Read the license agreement and scroll down the whole text area, then select the I Agree checkbox.
- 4. Click Browse, then select the base virtual appliance license file. The file name should contain "CCSG128VA".
- 5. Click Open. Click Yes on the message "Adding RAR\_CCSG128VA.lic file will cause CC-SG System Restart and will remove all of the existing license files. Do you want to continue adding the license file?"
- 6. A message displays when the license file is added successfully, and prompts to restart CC-SG. Click OK. Click OK on the message "Command Center was restarted."
- 7. Wait while CC-SG restarts. You can verify that status is Up in the status console on port 23, the same console where you retrieved the Host ID. Login to Admin Client again. CC-SG is in limited operation mode. Click OK on

# **EXERGITION.**

the message "CCSG operation will be limited until licenses are installed and activated."

- 8. Choose Administration > License Management. The base license must be checked out to leave limited operation mode. You must also upload other feature or add-on node capacity licenses.
- 9. Select the CCSG128-VA base license then click Check-Out to activate it.
- 10. To activate Add-On licenses, select each license then click Check-Out.

### **Additional Information**

For more information about the CommandCenter Secure Gateway™ and the entire Raritan product line, see Raritan's website (www.raritan.com). For technical issues, contact Raritan Technical Support. See the Contact Support page in the Support section on Raritan's website for technical support contact information worldwide.

Raritan's products use code licensed under the GPL and LGPL. You can request a copy of the open source code. For details, see the Open Source Software Statement at

(http://www.raritan.com/about/legal-statements/open-source-software-statement /) on Raritan's website.